# Participating in a Virtual Event

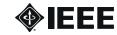

#### **Contents**

| Getting Started                        | 3  |
|----------------------------------------|----|
| Joining the Event                      | 4  |
| Navigating the Interface               | 7  |
| How to                                 | 10 |
| View the Panelists and Attendees lists | 11 |
| Ask a question                         | 12 |
| Use the chat                           | 13 |
| Raise hand & provide feedback          | 13 |

# 1

#### **Getting Started**

To ensure you have a seamless experience, we recommend you:

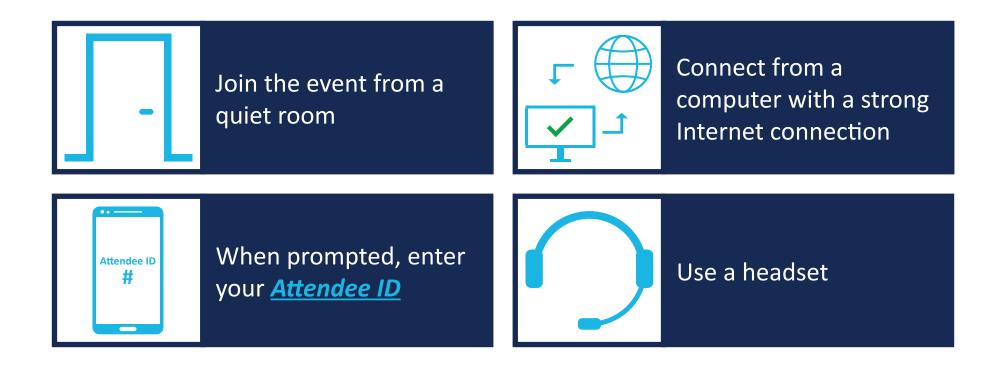

If you experience any technical issues during the event, use the *Chat Panel* to get help.

## 2

#### **Joining the Event**

Your event invitation will include:

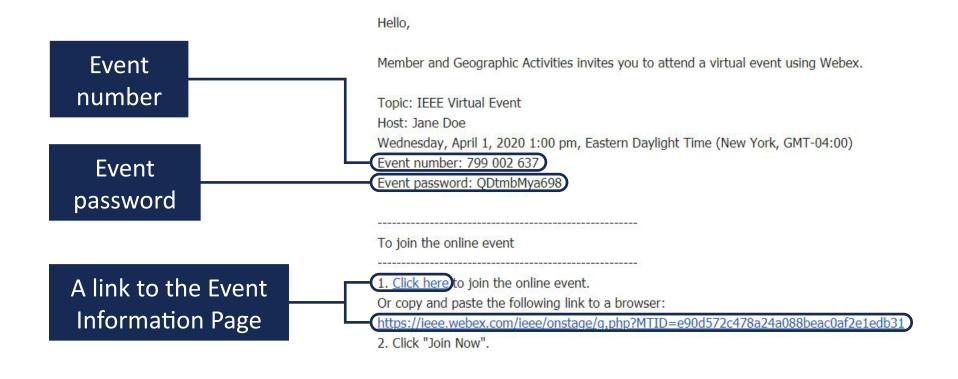

When it is time to join the event, **click** the link to continue.

Clicking the link from your invitation will redirect you to the event information page, where you can view the status of the event. The event password field should be autofilled.

If the host attached any documents to the event, you will see the Event material section. *Click View Info* to download the attached documents(s).

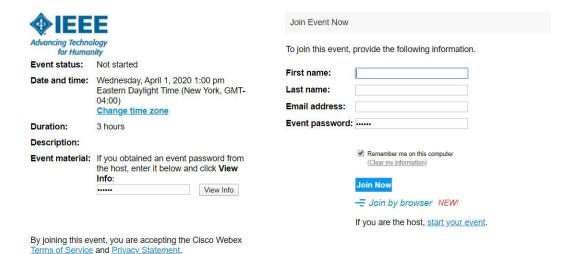

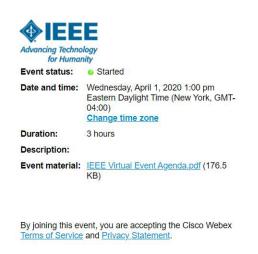

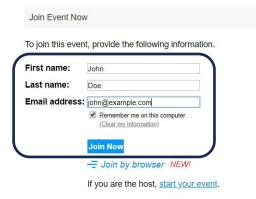

When you are ready to join, *enter* your first name, last name, and email address in the appropriate fields, then *click the Join Now* button.

If you are having issues with the extension, or prefer not installing it, you can Join by browser.

If this is your first time joining a Cisco Webex session, you will be prompted to install the Cisco Webex Extension for your browser. Follow the onscreen instructions to install the extension.

If you prefer not to use an extension, *click Run a temporary application* to download and run the temporary application.

#### Step 1 of 2: Add Webex to Chrome

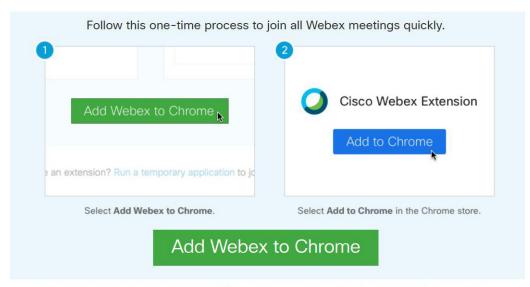

Don't want to use an extension? Run a temporary application to join this meeting.

First-time prompt for Google Chrome (Windows) users

Add Webex to Firefox

Follow this one-time process to join all Webex meetings quickly.

Add Webex to Firefox

Don't want to use an extension? Run a temporary application to join this meeting.

First-time prompt for Mozilla Firefox (Windows) users

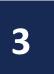

#### **Navigating the Interface**

Here is a quick tour of the interface:

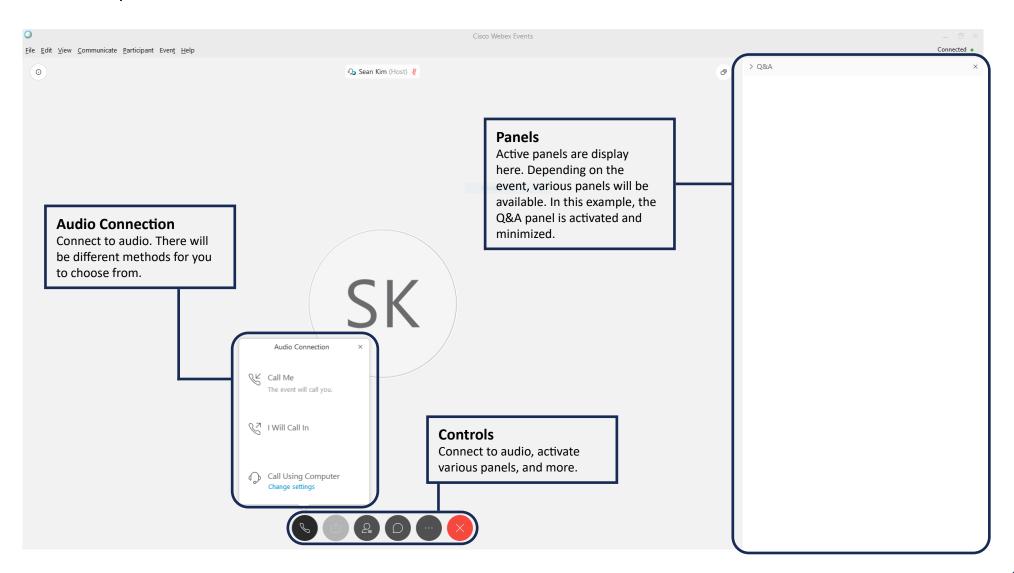

To listen to the event, you must be connected to audio. If you not yet connected to audio, you will see the grey *Connect to audio* button.

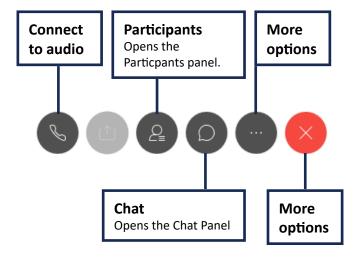

If you click the *Participants* or *Chat* button, the respective panel will open in active Panels window.

Some of the controls are only available for Panelists, including the Unmute and Share content buttons.

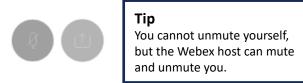

To connect to audio, *click the Connect to audio* button to open the *Audio Connection* window:

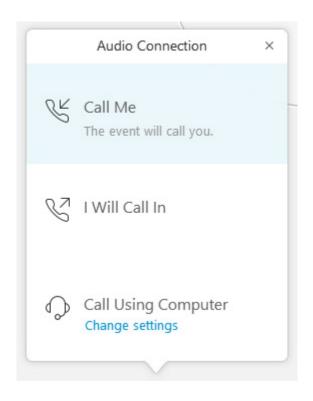

**Select** your preferred method. If you are not sure, the easiest method is **Call Using Computer**.

When available, the *Call Me* option prompts Cisco Webex to call the phone number you provide:

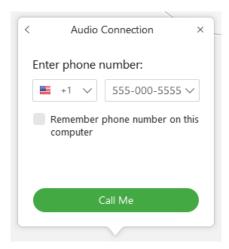

You can also connect to audio using the *I Will Call In* option. Follow the onscreen instructions to successfully connet using this option.

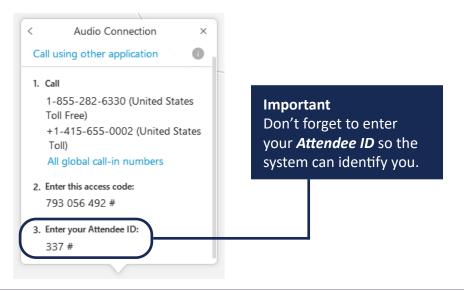

If you need to leave the event early, *click the Leave Event* button.

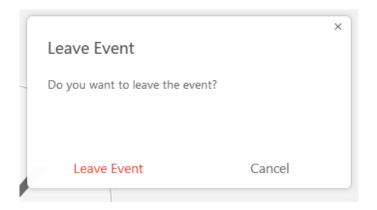

If you clicked on the button by mistake, *click Cancel* to return to the event.

# Tip If you have to leave or are disconnected from the event, you will be able to reconnect.

### 4 How to...

Click to jump to:

**View the Panelists and Attendees** 

Ask a question

Use the chat

Raise your hand and provide feedback

#### **View the Panelists and Attendees lists**

You can view the list of Panelists (and if available, Attendees) from the Participants Panel:

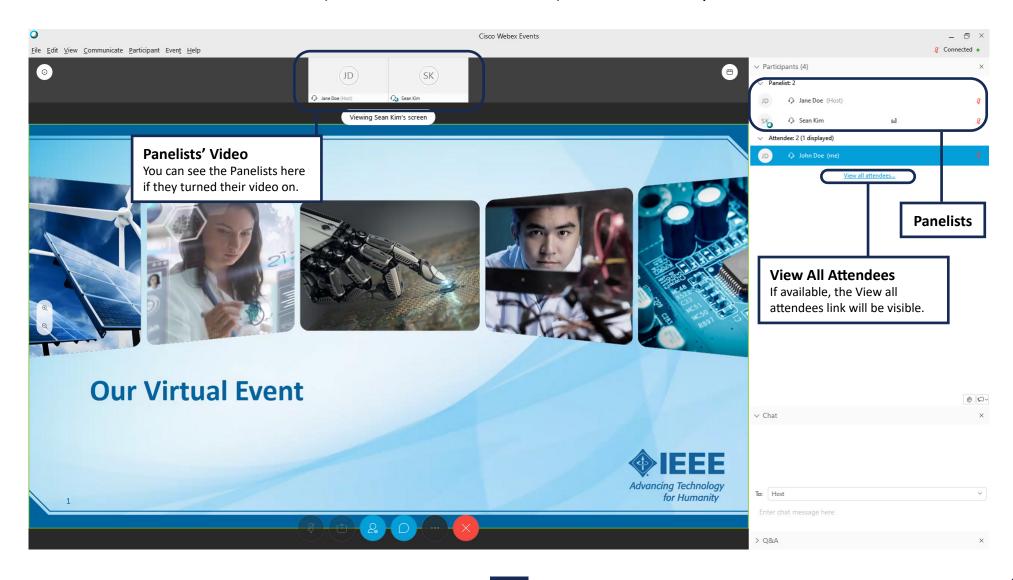

#### Ask a question

The **Q&A Panel** is designated for asking questions to the Panelists, Presenter, and host.

To ask a question, *open the Q&A Panel*. Towards the bottom of the panel, you will see a dropdown menu that allows you to direct your question to a specific person. We recommend you select *All Panelists* to ensure your question is seen and answered.

Once you submit your question, your question will be sent to the Panelists. If a Panelist answers your question, her answer will appear in the Q&A Panel below your question:

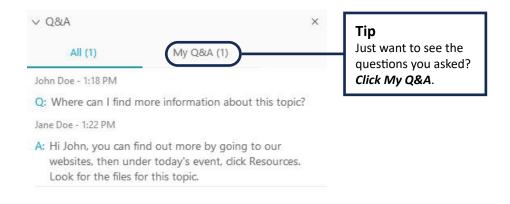

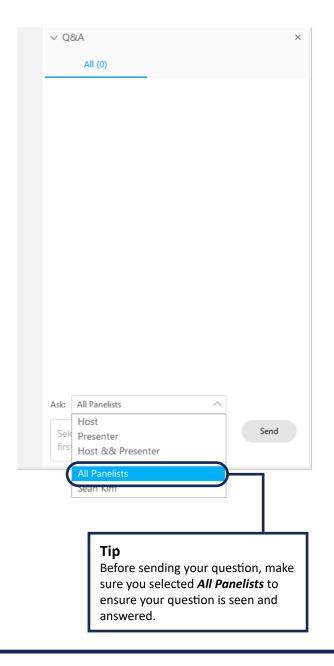

#### Use the chat

The *Chat Panel* allows you to chat directly with the Panelists.

Like the Q&A Panel, you can select who you want to chat with in the Chat Panel.

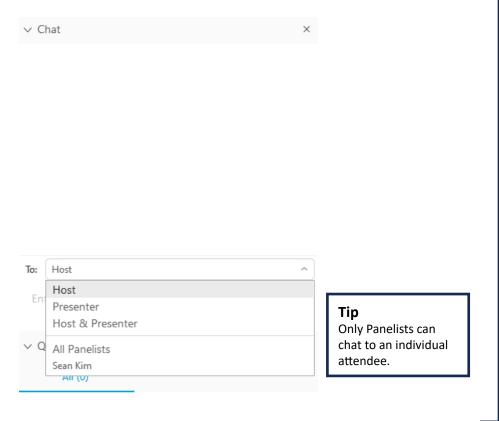

#### Raise hand & provide feedback

During the event, you may be asked to provide input by raising your hand or feedback.

In the bottom right-corner of the *Participants Panel*, look for the *Raise Hand* and *Feedback*icons. Clicking the Feedback icon will show a list of different responses.

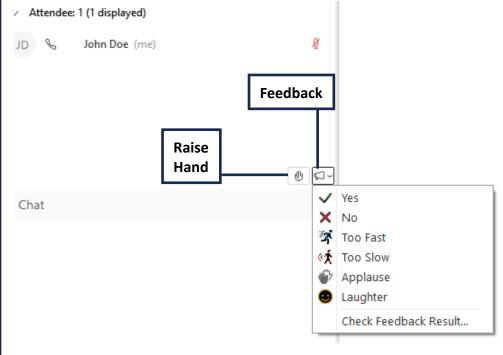

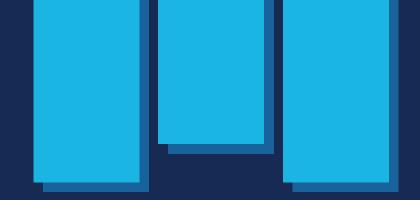

For more resources and content, visit <a href="mga.ieee.org">mga.ieee.org</a>

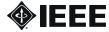